## **Добавление кнопки сброса Проходной СКУД в исходное состояние**

 $\overline{d}$ 

1. Кликните правой кнопкой мыши на раздел «Двунаправленная проходная»/«Автономная точка доступа» в левой части окна, в контекстном меню выберите пункт «Добавить» и в открывшемся окне выберите пункт «Системный датчик».

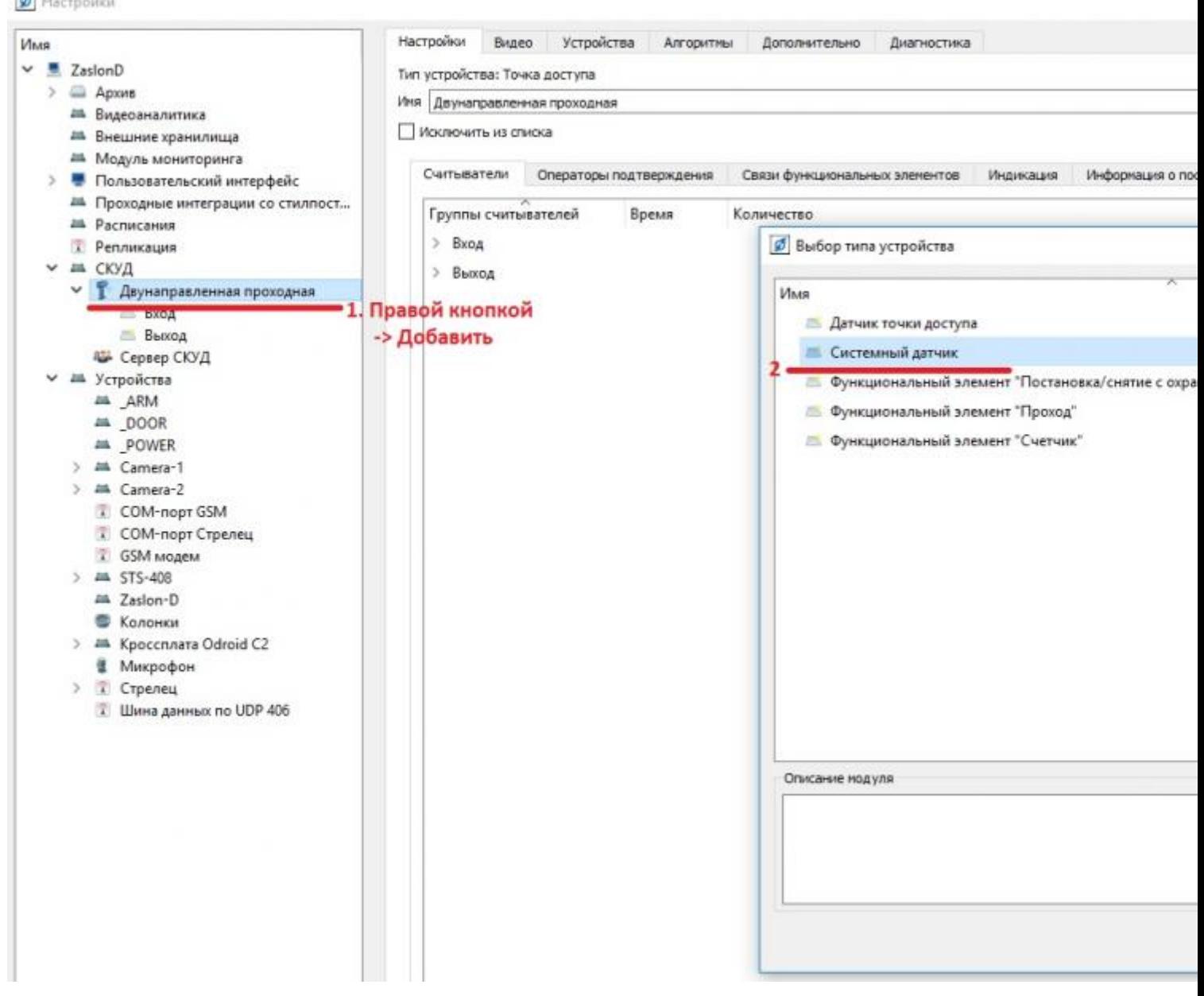

2. Выберите добавленный системный датчик в левой части окна и в выпадающем меню на вкладке «Настройки». Выберите номер датчика, к

## которому подключена кнопка сброса проходных.

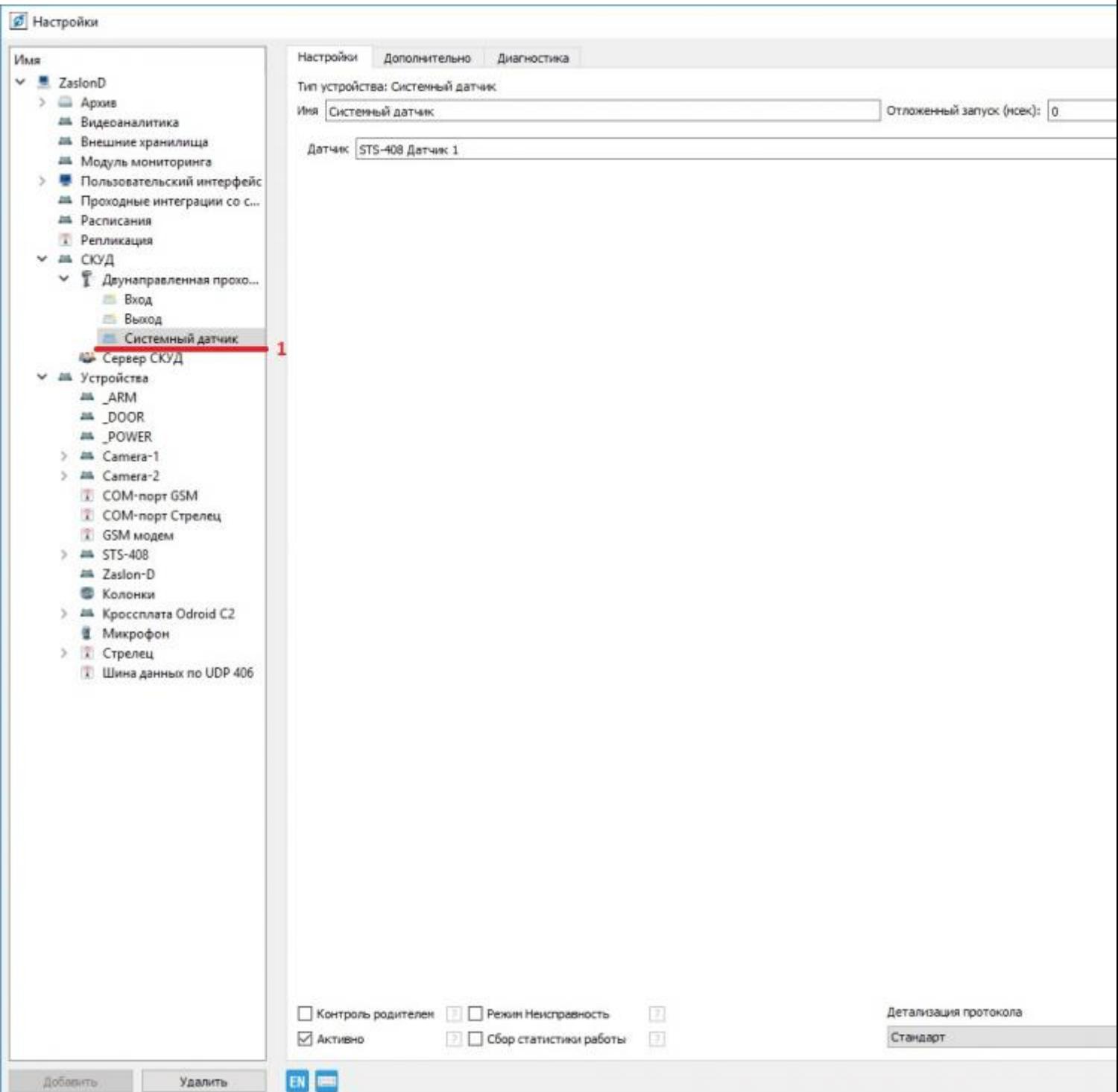

3. Кликните на раздел «Двунаправленная проходная»/«Автономная точка доступа» и откройте вкладку «Связи функциональных элементов». Кликните правой кнопкой мыши по пустому месту, а затем левой кнопкой по строке «Добавить связь» в контекстном меню.

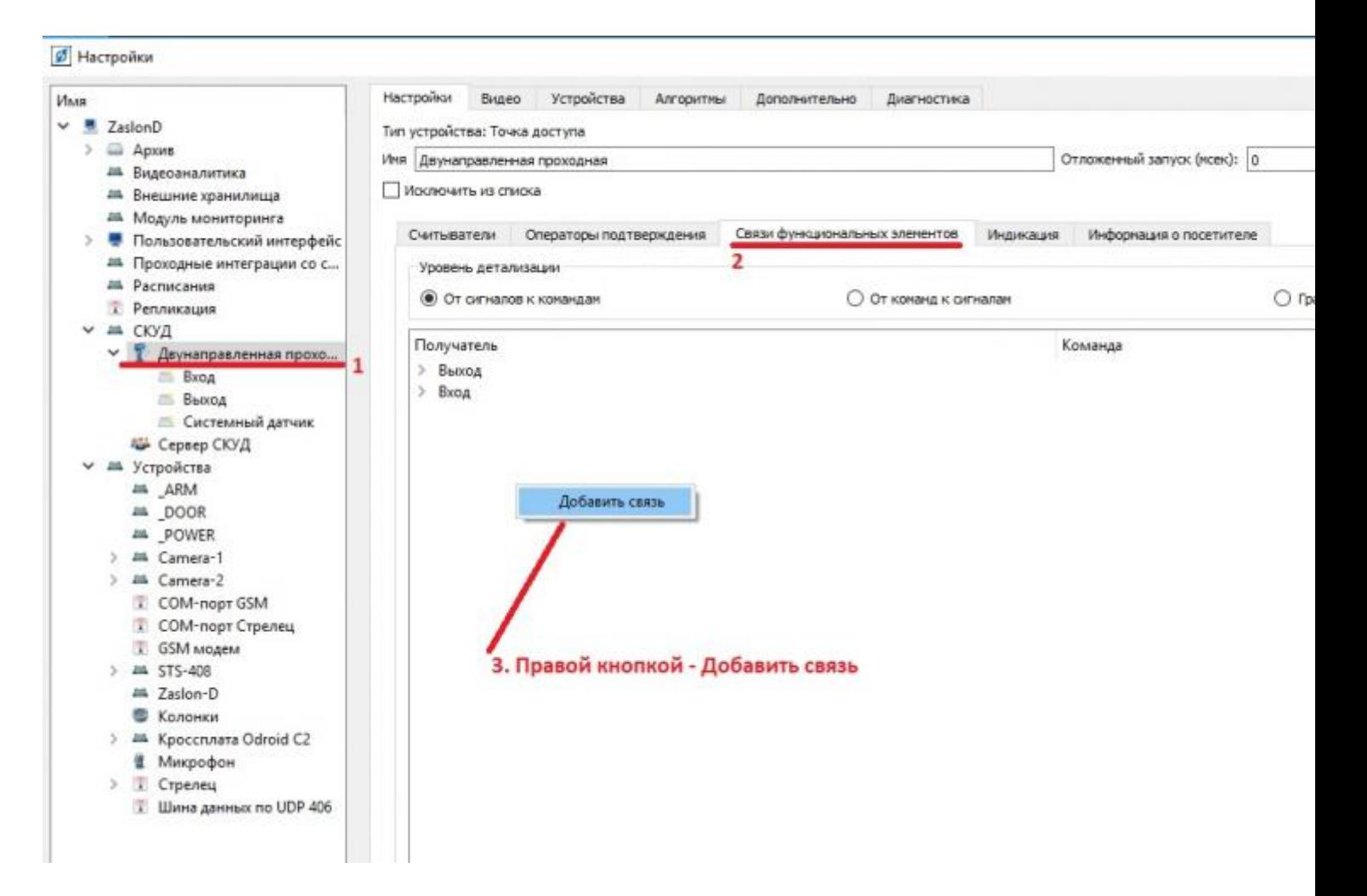

4. Заполните появившуюся табличку, как показано на рисунке ниже.

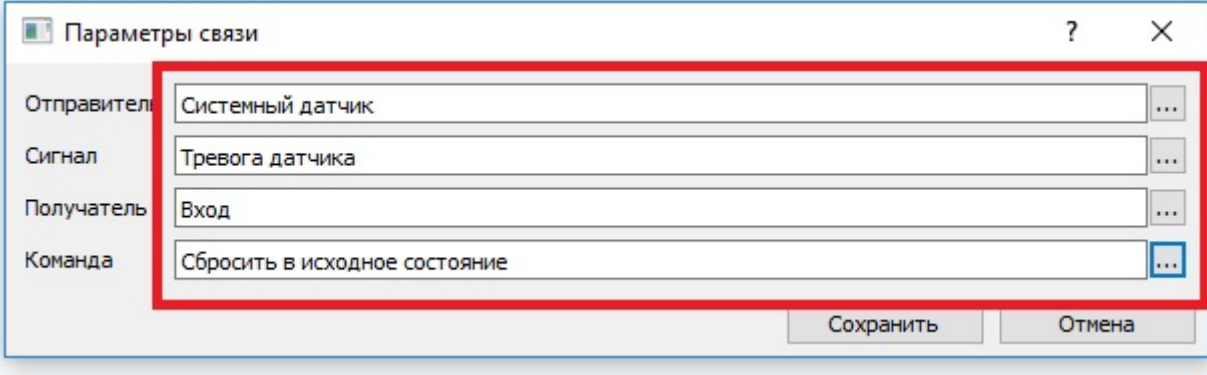

5. Повторите пункты 3 и 4 для получателя «Выход».

6. Наведите курсор на выбранный номер датчика, затем перейдите на вкладку «Алгоритмы». В нижней части окна поставьте флажок в строке «Автопостановка после тревоги».

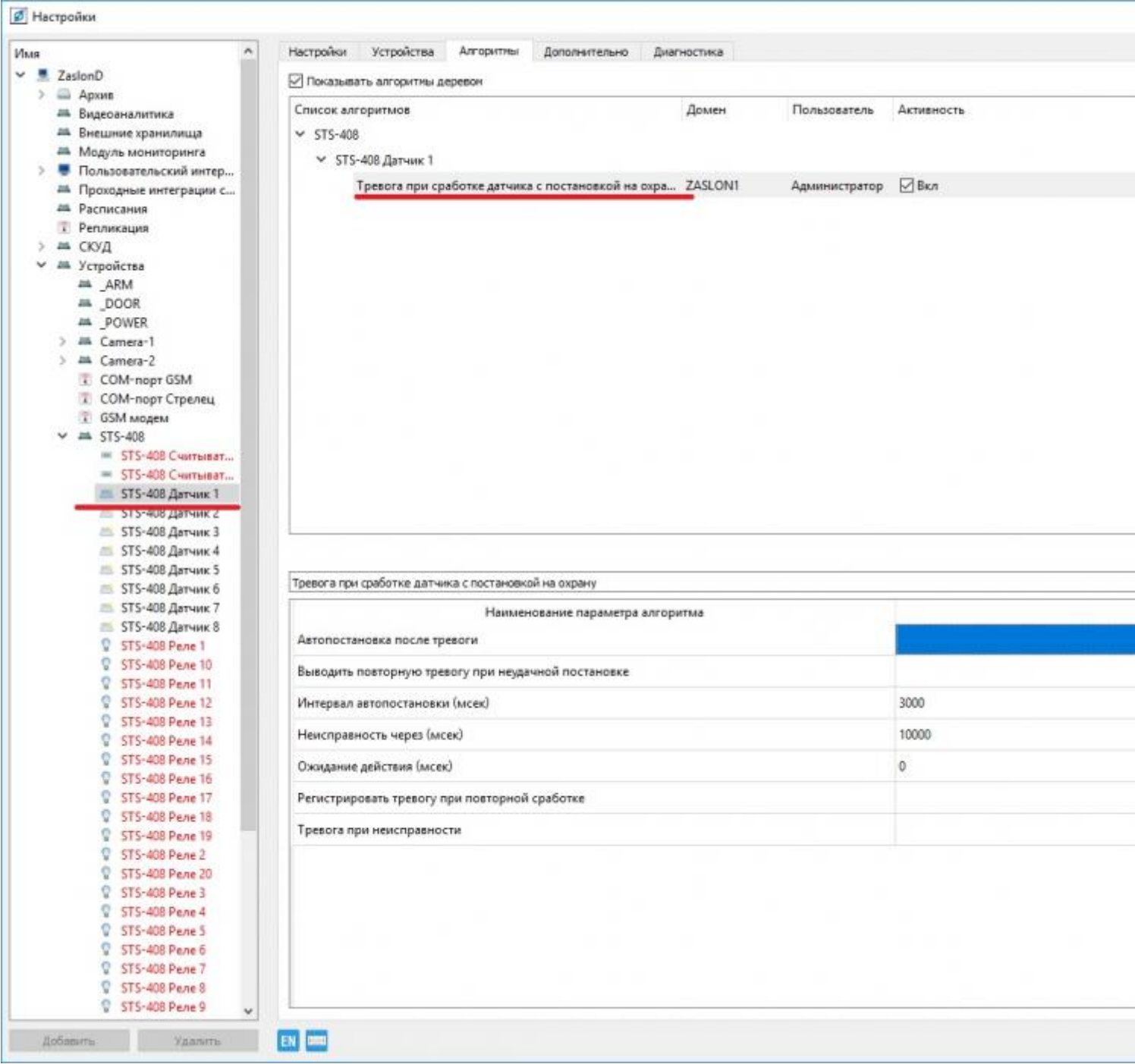

7. Необходимо только один раз произвести настройку и поставить датчик на охрану, впоследствии его постановка на охрану будет производиться автоматически.